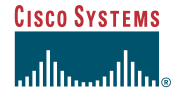

#### **1Access the Agent Desktop**

To access the Agent Log In page for the multi-session agent desktop, go to the URL:  $http://$ 

### **To log in**

Quick Start Guide

**Collaboration Server 5.0** 

**Multi-session Agent**

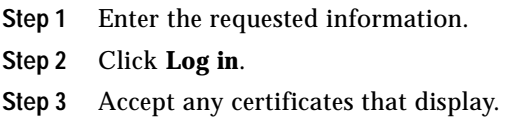

#### **2Review Agent Desktop**

Examine each area of the agent desktop:

- **•** The Agent Information area, at the top of the desktop, contains your name and icons for logout, options, help, and the secure socket layer.
- **•** The Meetings area contains active and waiting requests.
- **•** The Customer Info area contains caller information.
- **•** The Script Viewer area contains content developed by your administrator that you can share with callers. This content may include Web pages, Web page comparisons, chat messages, files, and PowerPoint presentations.
- **•** The Chat area allows you to chat online with callers.
- **•** By default, you view shared information in another browser window.

#### **3Connect Callers**

Your system administrator determines whether you connect requests automatically or manually. Automatic connect is the default setting.

## **To connect automatically** 18

Click the **Ready** icon so that a green light appears. Requests automatically enter your Active list. They continue to do so until you have reached the maximum number of sessions determined by your System Administrator.

#### **To connect manually**

총

- **Step 1** Open a Queue and select a caller.
- **Step 2** Click the **Connect** icon. You are now in session with that caller and the caller appears in your Active list.

## **4 Chat with Callers** 罗

Chat with callers to offer assistance.

#### **To chat with callers**

**Step 1** Type your chat in the **Reply To** section of the Chat area.

- **Note** If you are configured to use Spell Check, you can right-click on underlined words to select the correct spelling.
- **Step 2** Press **Enter** or click the **Send Reply** icon to send the message.

Your message and the caller's replies appear in the **Chat Text** section of the window.

You can also send scripted chat messages from the Script Viewer area.

#### **5Share Information**

The Script Viewer area displays scripts that match certain skills. These scripts contain information chosen by your administrator, such as Web pages, Web page comparisons, files, PowerPoint presentations, chat messages, and speaker notes.

To share scripted content from the Script Viewer area, the Script Share feature must be enabled.

Enable or disable the feature by clicking the **Script Share** icon.

*Table 1 Script Share Icon States*

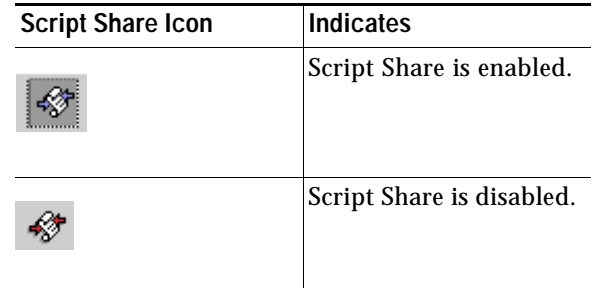

You can preview browser content, share script content, and share non-scripted Web pages.

#### **Corporate Headquarters** Cisco Systems, Inc. 170 West Tasman Drive San Jose, CA 95134-1706 USA http://www.cisco.com Tel: 408 526-4000

Fax: 408 526-4100

800 553-NETS (6387)

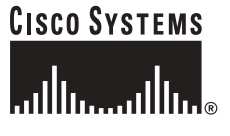

Copyright © 2003 Cisco Systems, Inc. All rights reserved. Cisco, Cisco IOS, Cisco Systems, and the Cisco Systems logo are registered trademarks of Cisco Systems, Inc. or its affiliates in the U.S. and certain other countries. All other brands, names, or trademarks mentioned in this document or Web site are the property of their respective owners. The use of the word partner does not imply a partnership relationship between Cisco and any other company. (0201R)

Printed in the USA on recycled paper containing 10% postconsumer waste.

# **Previewing Browser Content**

You can preview both script content and regular Web pages.

## **To preview script content**  ♦

- **Step 1** If Script Share is enabled, click the **Script Share** icon to disable the feature.
- **Step 2** Select the content that you want to share. The content appears in your shared view browser but is not sent to the caller.

#### **To preview Web pages**

In your shared view browser, navigate to the page that you want to preview. The page is not shared with the caller.

# **Sharing using Script Share**

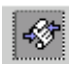

You use Script Share to share script content.

#### **To share content using Script Share**

- **Step 1** Enable the Script Share feature by clicking the **Script Share** icon.
- **Step 2** Select the content that you want to share. The content appears in your shared view browser and in the caller's browser. If you select a chat message, the message appears in the Chat area.

# **Sharing Using Share Page**

圉

Use Share Page to share Web pages that do not appear in the Script Viewer area.

#### **To share Web pages using Share Page**

- **Step 1** Navigate to the Web page in your shared view browser.
- **Step 2** Click the **Share Page** icon to send the page to the caller. The page appears in the caller's browser.

#### **6Switch Sessions**

You can switch between the sessions in your Active list.

If a caller sends you a text chat message while you are engaged in a different session, a light appears next to the caller's name in the Active list. The light changes from green to yellow to red over time and may blink. The light remains on until you have actually responded to the caller by either sending information or a chat message.

#### **To switch sessions**

Click on the caller that you want to answer. The agent desktop changes to reflect your current session.

#### **Disconnect a Caller 7** $\Phi$

When you have finished a session with a caller, disconnect the caller using the Disconnect icon.

#### **To disconnect a caller**

**Step 1** Click the caller's name in the Active list.

**Step 2** Click the **Disconnect** icon.

#### **8 Log Out**  $\left| \cdot \right|$

When you want to exit Collaboration Server, log out using the **Logout** icon.

#### **To log out**

- **Step 1** Make sure you are **Not Ready**.
- **Step 2** Click the **Logout** icon.
- **Step 3** Close your browser if you are not immediately logging back in.